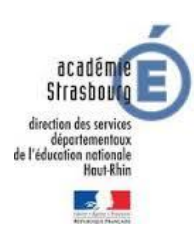

# Plate-forme FCP

### **Accès à la plate-forme de formation FCP**

#### **1.1 Principe général**

FCP est hébergé sur les serveurs de l'Académie de Strasbourg et est accessible via le portail d'applications ARENA. Contrairement aux années précédentes, l'accès à FCP se fait par la saisie du login et du mot de passe de la messagerie académique personnelle.

### **1.2 Accès au portail académique ARENA**

- A partir du site académique [www.ac-strasbourg.fr,](http://www.ac-strasbourg.fr/) cliquez sur « Outils Personnels »  $(1)$ , puis « Tous les outils et services » (2).
- Dans le bloc ARENA, cliquez sur le lien<https://si.ac-strasbourg.fr/arena> (3).
- Saisissez le login et mot de passe (ou votre NUMEN si vous n'avez pas changé de mot de passe) de votre messagerie académique (4).

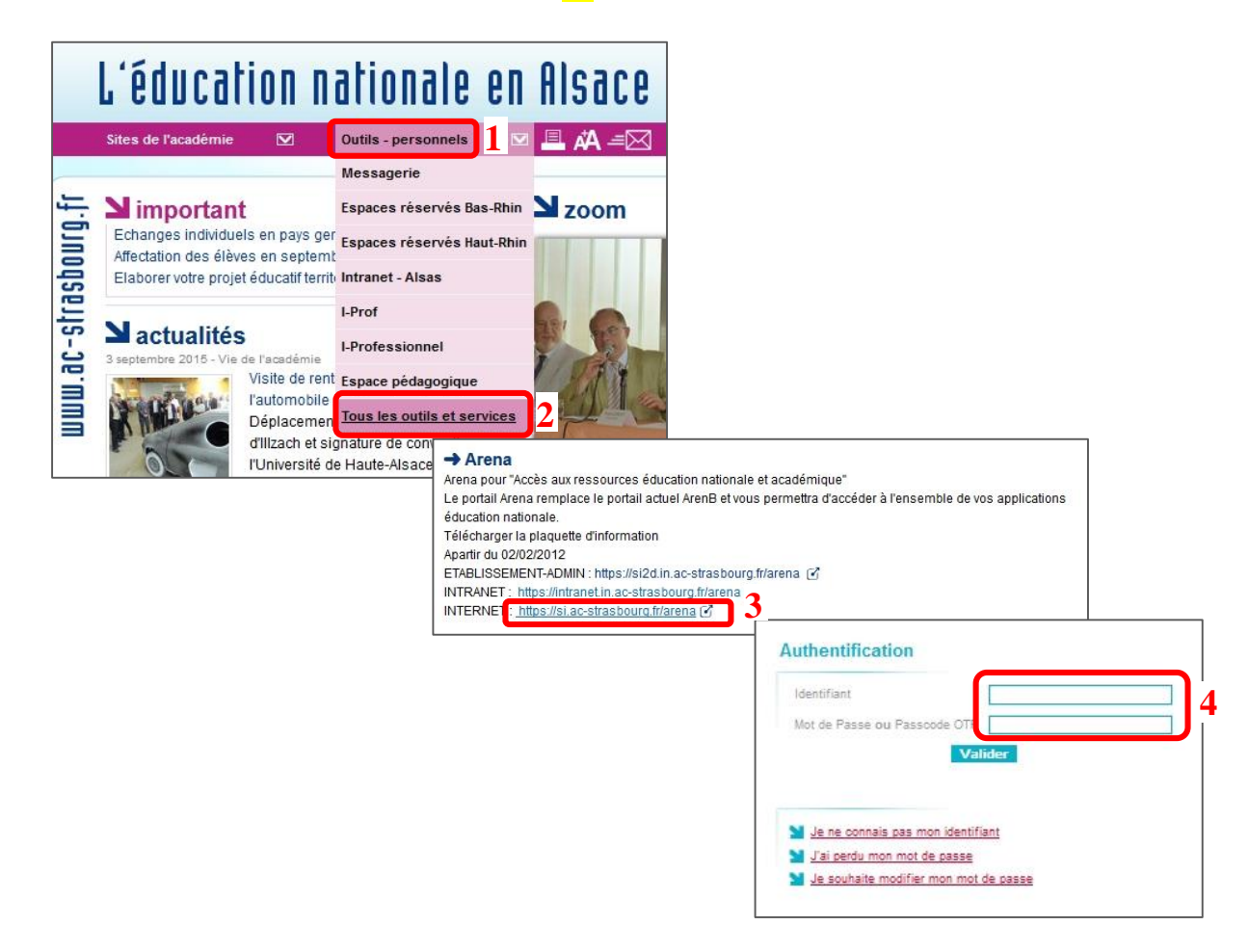

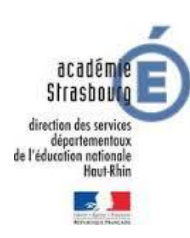

# Plate-forme FCP

#### **1.3 Accès à la plate-forme FCP**

- Suite à votre connexion au portail ARENA, cliquez (si nécessaire) sur « Scolarité du 1<sup>er</sup> degré »  $(5)$ , puis sur « Formation Continue des Professeurs »  $(6)$ .
- $\bullet$  Il est également possible d'accéder à FCP, en cliquant sur « Formation à distance »  $(7)$ , puis sur « Formations aux Compétences Professionnelles».

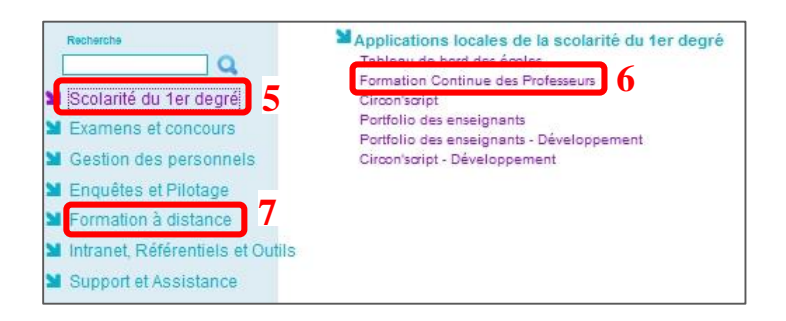

### **1.4 Accès à la page personnelle du professeur des écoles stagiaire**

- Cliquez la page des PES de l'année scolaire en cours (8).
- Sélectionnez le PES concerné (9).

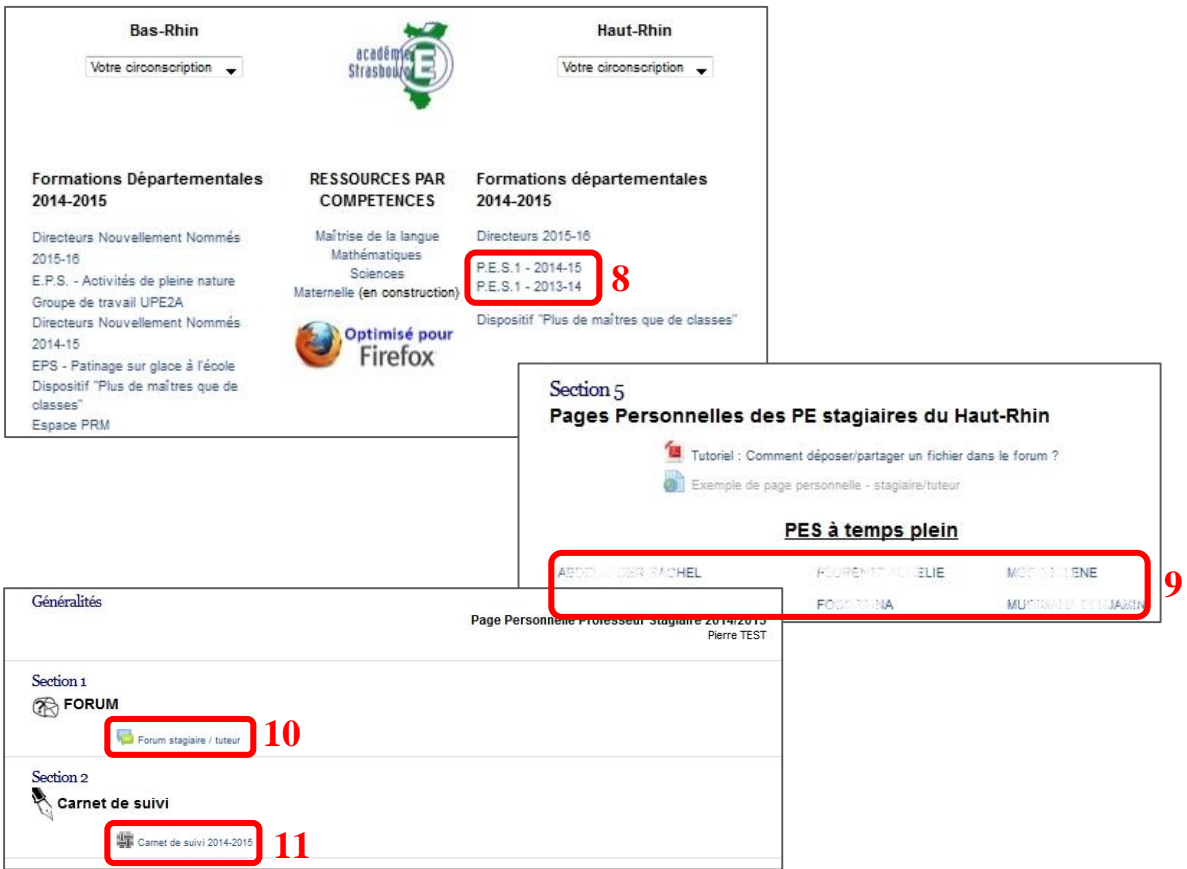

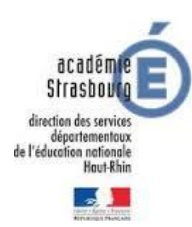

# Plate-forme FCP

- Le bloc « FORUM » vous permet de dialoguer avec le stagiaire et de déposer des documents (10).
- Le bloc « Carnet de suivi » vous permet d'accéder au positionnement du stagiaire (11).

#### **Important**

- **Vous pouvez accéder directement au portail ARENA en saisissant l'adresse « <https://si.ac-strasbourg.fr/arena> » dans un navigateur.**
- **Vous pouvez gagner du temps en mettant « <https://si.ac-strasbourg.fr/arena> » comme favori (ou marque page) dans votre navigateur.**
- **Lors de la création de votre messagerie académique, votre NUMEN est également votre mot de passe.**